$\bigoplus$ 

 $\bigoplus$ 

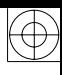

 $\bigoplus$ 

## [第1章 マニュアルを作る]

SymManualの大きな特長は、次の3つです。 ドキュメント作成におけるDTP作業工程の自動化に より、編集コストを従来の4分の1にまで減らせます。 (当社調査)また、Webブラウザを使ったインターフェ イスと自動組版ASPにより、DTPソフト購入費用な ども削減できます。

日本語文書を美しく表現する自動組版エンジン 『Symform』により、レイアウトの美しさと読みや すさを実現。また、DTP工程の無人化により頻繁な 校正作業がなくなるので、ドキュメントのミスが低 減します。

作成したドキュメント類は、PDFによる印刷媒体へ の出力はもちろんのこと、XMLやHTMLの生成も自 動で行われますので、Webオンラインマニュアルや CD-ROMマニュアルとしてご利用いただけます。

## 1. ドキュメントを作る

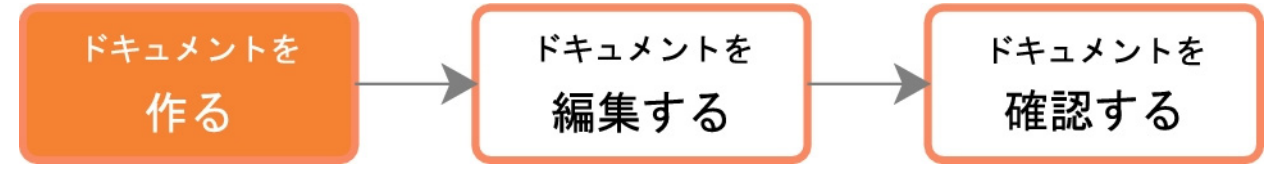

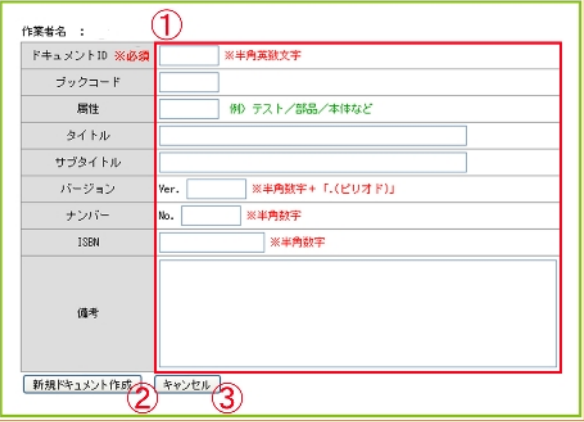

① 新規ドキュメント作成画面では、ドキュメント の情報を設定することができます。 必要項目を入力してください。設定できる項目 は以下の通りです。

- ② 「新規ドキュメント作成」ボタンをクリックし ます。
- ③ 「キャンセル」ボタンで編集をキャンセルする ことができます。

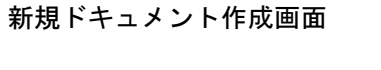

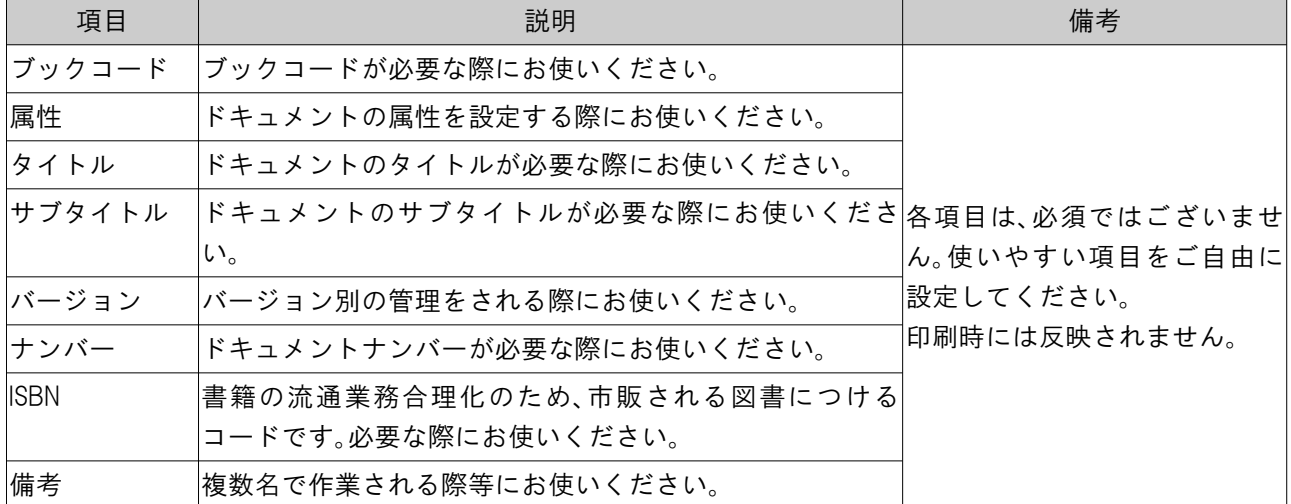

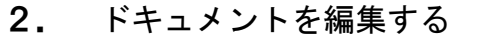

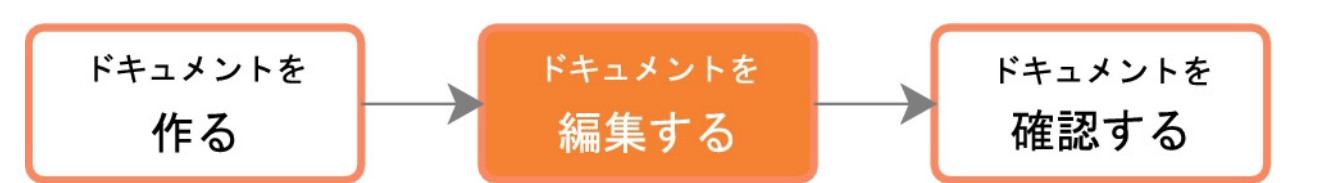

ドキュメント一覧画面で、「ドキュメント編集」ボ タンをクリックすると、ドキュメント・トップ画面 が表示されます。

「タイトル1」と表示されている場所の「編集メ ニュー」にマウスポインタを合わせると、「編集メ ニュー」が表示されます。

「編集」ボタンをクリックし、編集画面へ移動しま す。

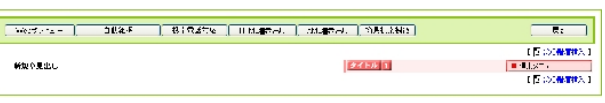

ドキュメント・トップ画面

(2) 章にブロックを追加する

SymManualでドキュメントを作成する際、「ブロック」を使用します。ブロックには、テキストや画像、表など を作成する機能があり、ひとつの区切りごとにブロックを追加しながらドキュメントを作成していきま す。

編集画面で「①ブロック挿入」をクリックすると、ブロックの編集を行うことができます。テキストを 入力、画像を挿入などして編集を行ってください。詳しい内容については、「SymManual(リファレン ス編)」を参照してください。

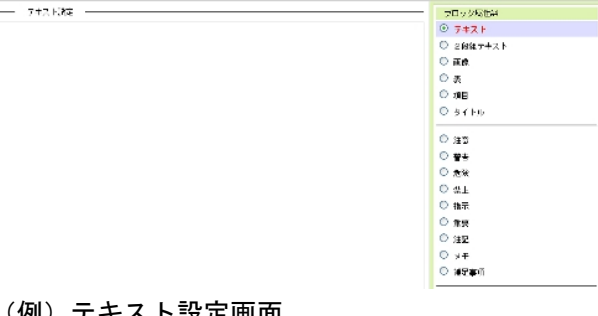

初期段階のブロック属性は「テキスト」です。属性 を変更したい場合は、右側にあるブロック属性部分 から変更したい属性を選択し、クリックしてくださ い。

入力後、「編集確定」ボタンをクリックすると編集 内容が保存されます。

|例ノ テキスト設定画面

補足説明〉 ブロックの種類

詳しくは「SymManual(リファレンス編)」を参照してください。

## A 注 意| ブロック挿入について

「ブロック挿入」をクリックした段階で、ブロックの挿入が行われます。「戻る」ボタンでは前の画面に 戻りますが、ブロックの挿入は取り消されませんので、ブロックが必要ない場合は、編集メニューより「削 除」を選択し、ブロックを削除してください。

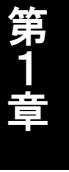

 $\bigoplus$